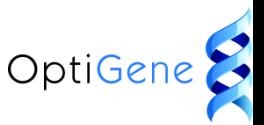

Please use the following instructions to successfully upload and design LAMP assays

With LAMP designer open press the red circled icon to upload a new sequence

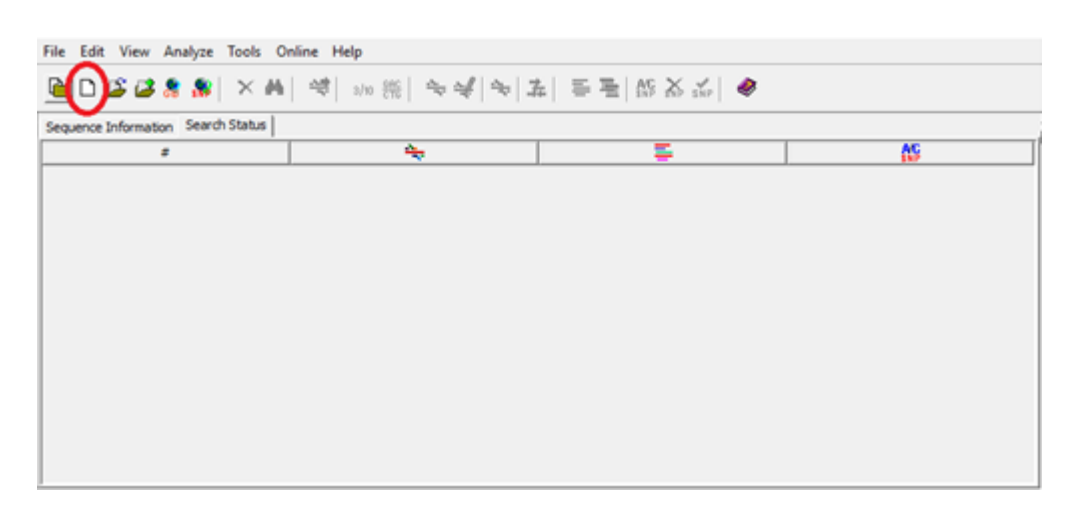

The sequence name 'nucleotide sequence' can be replaced with a name of your choice

Your sequence needs to be pasted in a FASTA format into the text box

Once pasted please select the red circled [add] button

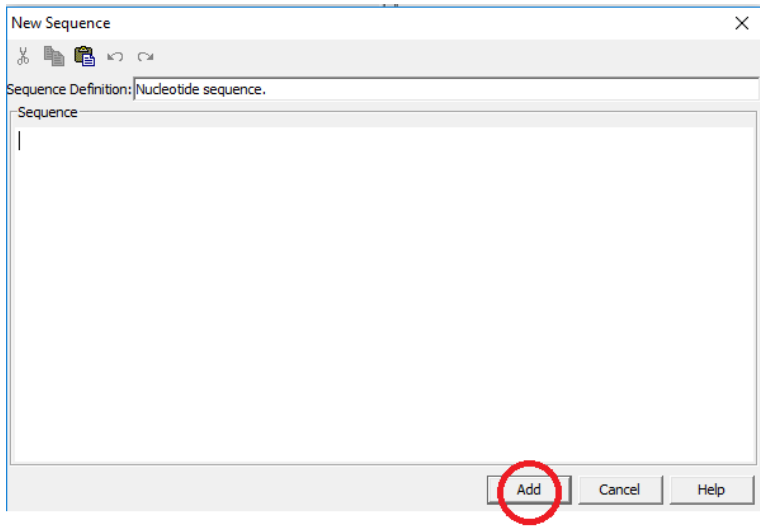

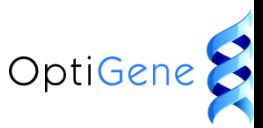

This will add your sequence into the box as seen here as 'target sequence'. To the right of this window will also be your actual numbered sequence It is possible to upload more than one sequence and they will form a list

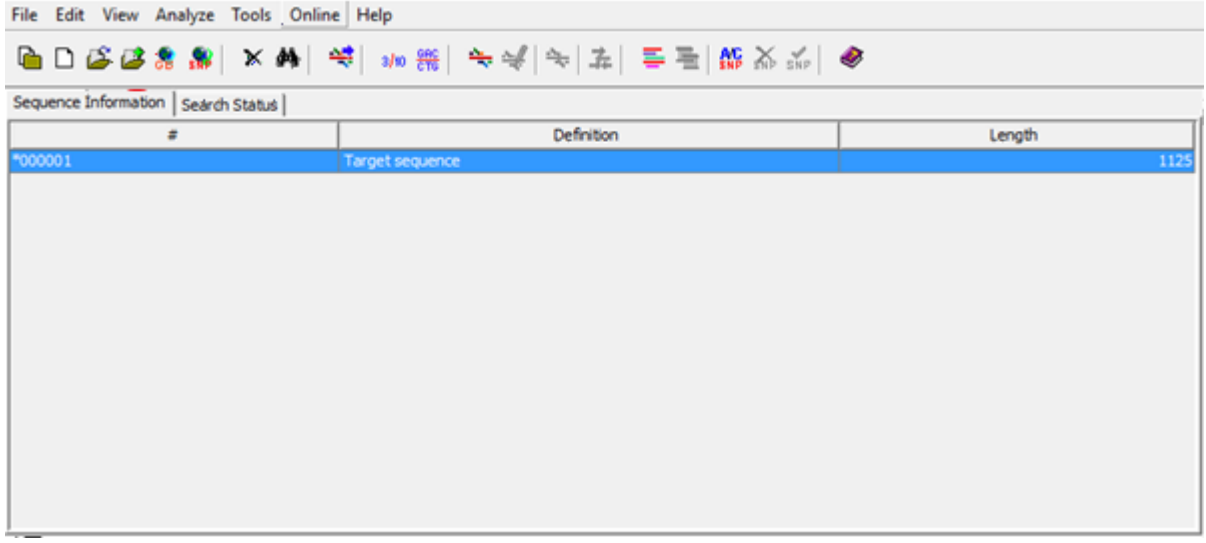

With the required sequence selected press the red circled icon to design a new LAMP assay

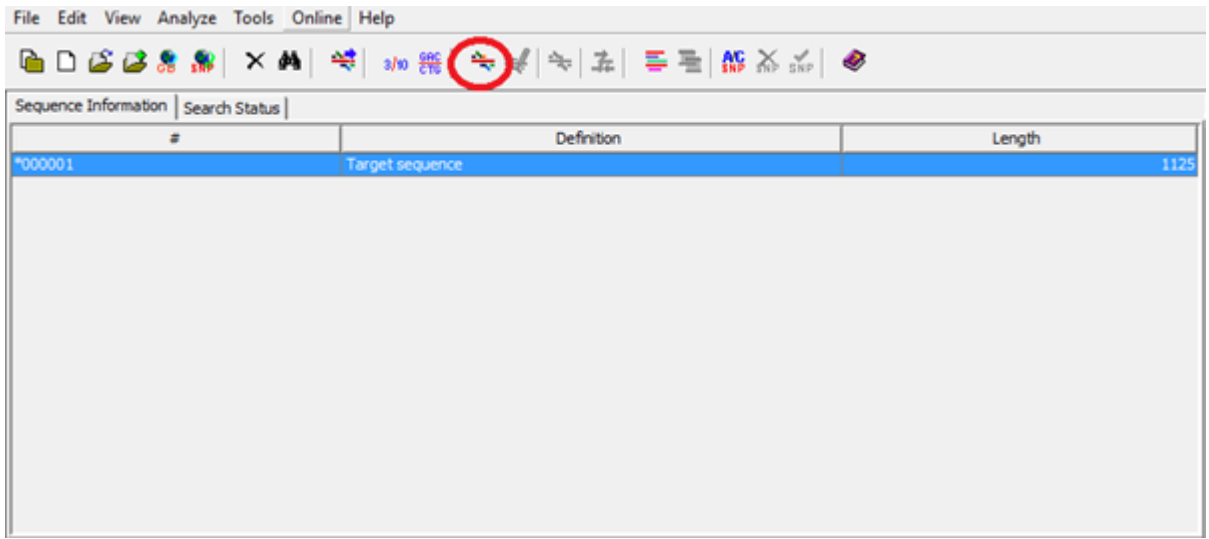

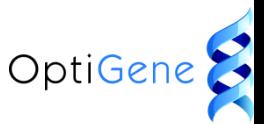

The following box will appear

Ensure all search parameters and primer parameters are set to default and press the red circled [search] button

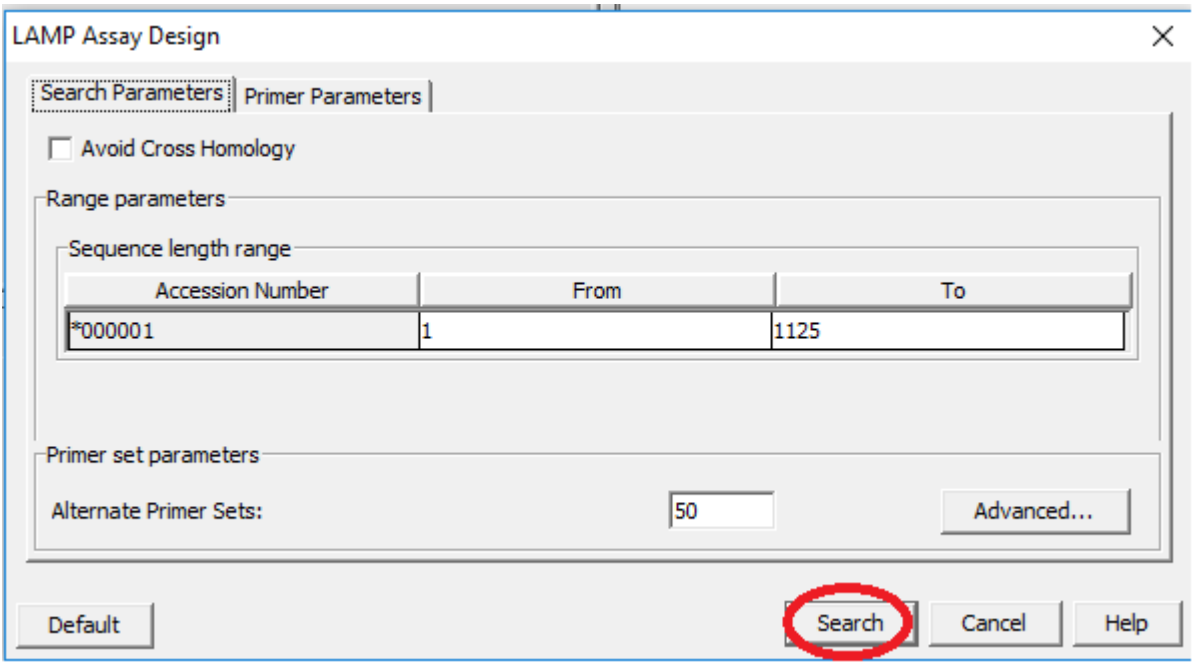

After a short time the following should appear if assays designs are possible on default settings.

Select the red circled [ok] button

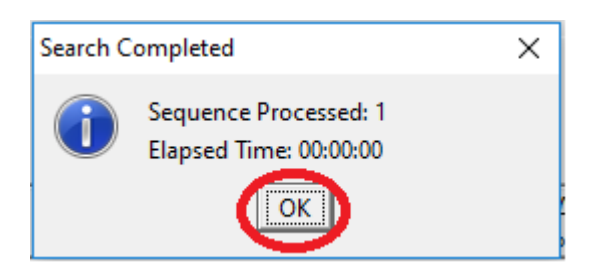

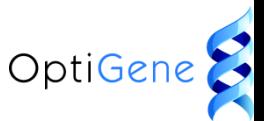

The bottom of your window should now show some primer details. This is just one primer assay out of those generated by the programme. The right hand side will show the location of this assay on the actual sequence. To look at alternative LAMP assays designed and their location on the sequence use the [all LAMP primers] icon

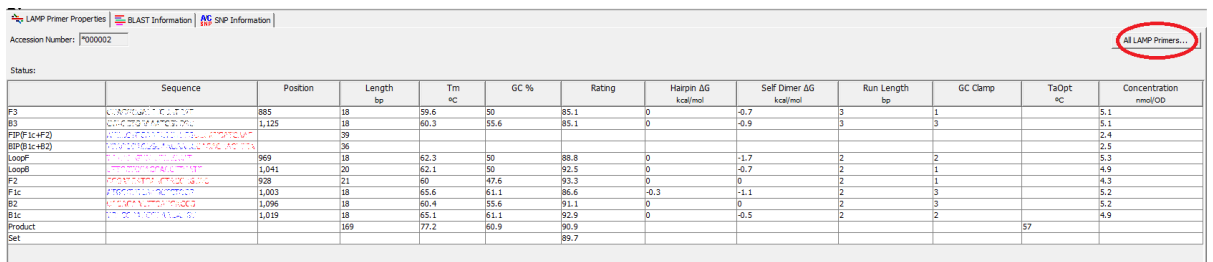

To export all assays designed into an excel file please select the red circled icon

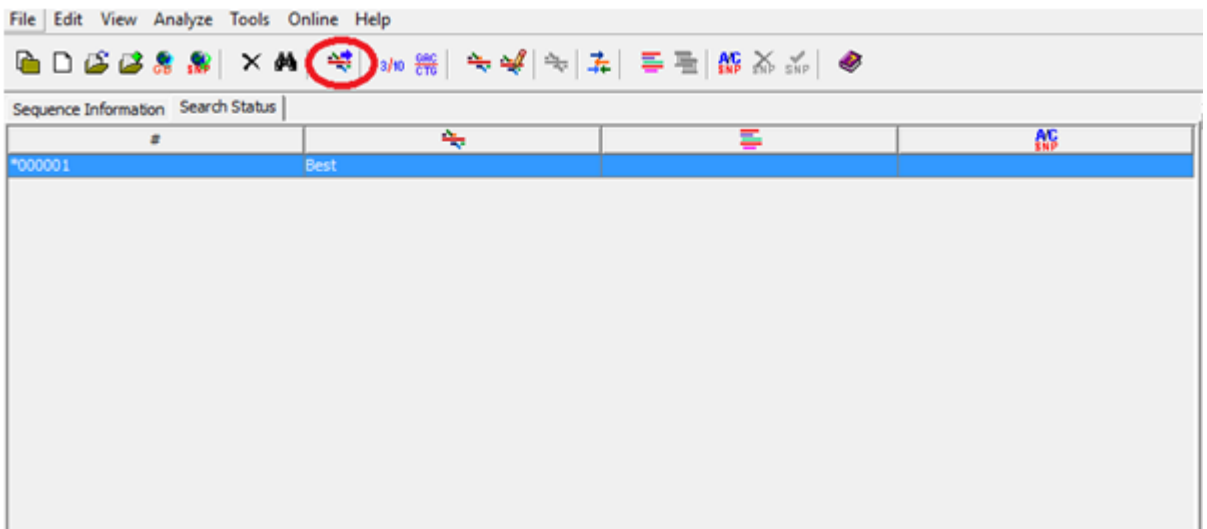

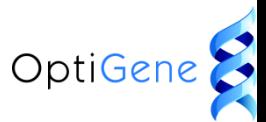

The following prompt box will appear. Please ensure that [all primers] has been selected, you can browse and change the save location of the excel file by selecting the red circled [browse] button. Once finished select the red circled [export] button to export your primers to an excel file

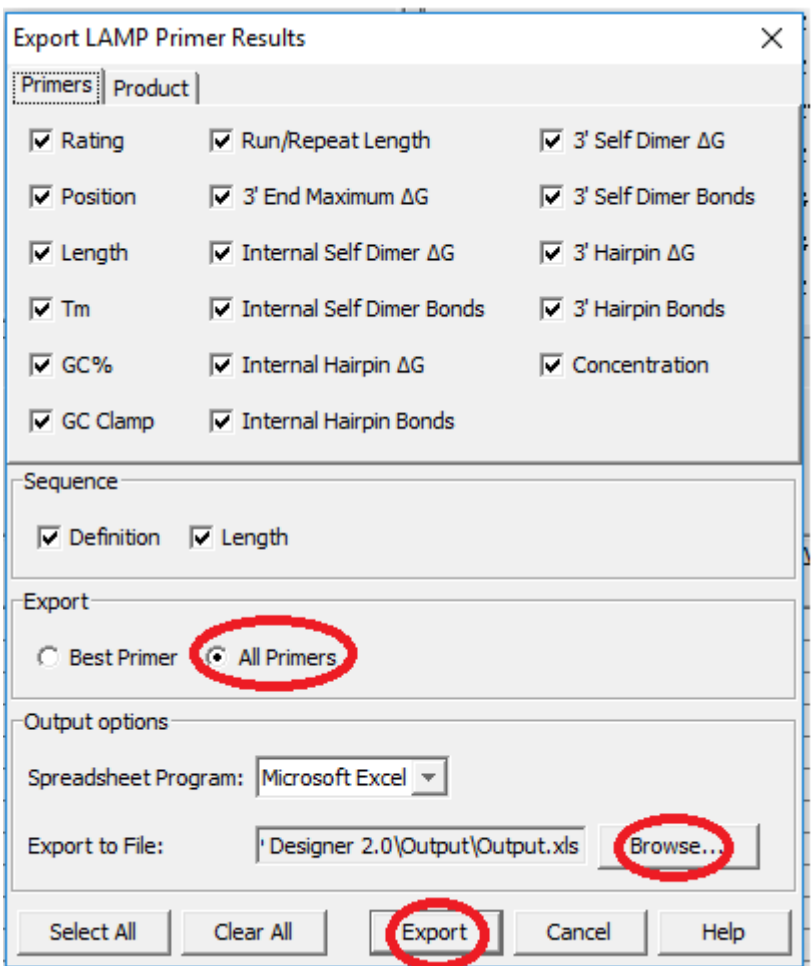

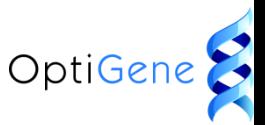

The excel will try to open automatically, to see your primers select the red circled [yes] button

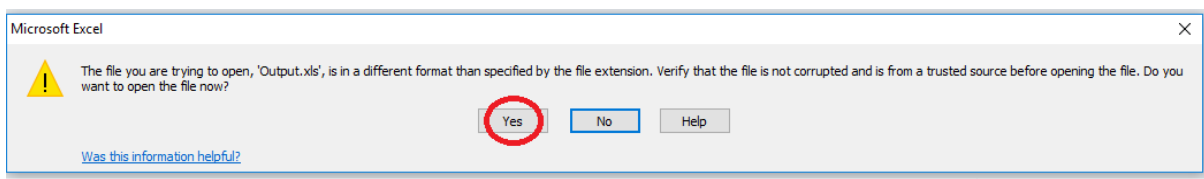

Your primers should now be listed in an excel file

Please note you are only required to order F3 B3

FIP BIP LoopF LoopB

F1c, F2, B1c and B2 are not required to be ordered separately as these make up part of the FIP and BIP